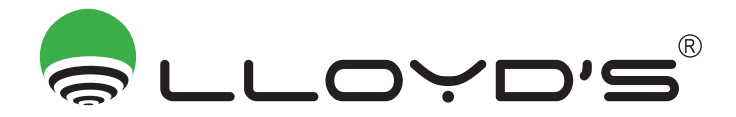

# Marca : Lloyd´s Modelo: LC-1245

# SISTEMA DE VIGILANCIA CON GRABADOR DIGITAL

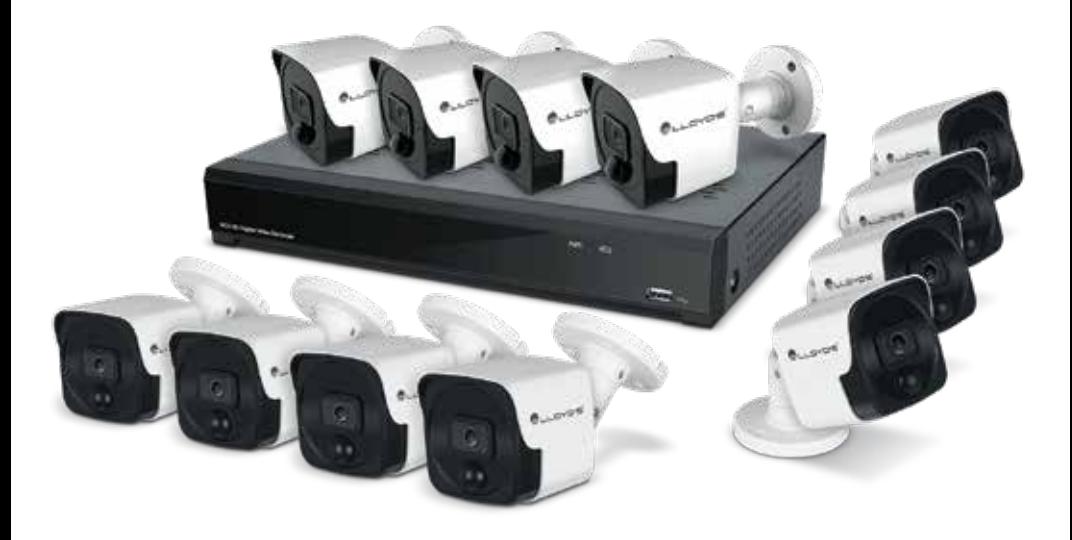

# GUÍA RÁPIDA DE INSTALACIÓN

Favor de leer la presente guía de instalación antes de operar el producto Esta guía rápida le orientará en el proceso de conexión y uso del DVR de alta resolución que acaba de adquirir.

1) Para mayor información, consulte el manual detallado que podrá encontrar escaneando el siguiente código OR:

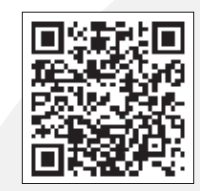

O ingrese al siguiente link: http://lloydscorp.com/qr/lc-1245-man/

Recomendamos que conecte y pruebe todo antes de una instalación permanente para asegurarse de que funcione de manera correcta.

2) Para conocer acerca del funcionamiento de este sistema de vigilancia con la plataforma de Google Home escanee el siguiente código QR y descargue el manual correspondiente:

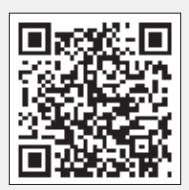

O ingrese al siguiente link: http://lloydscorp.com/qr/lc-1245-goo/

3) Para descargar el software que le ayudará a visualizar el sistema de vigilancia desde su PC o Mac escanee el siguiente código QR:

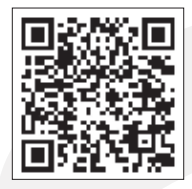

O ingrese al siguiente link: http://lloydscorp.com/qr/lc-1245-sw/

#### Advertencias de seguridad

- 1) Seleccione la fuente de alimentación correcta para conectar el equipo.
- 2) En caso de que el equipo no funcione correctamente, comuníquese de inmediato con el centro de servicio, en lugar de desmontarlo o remplazar piezas por su cuenta.
- 3) Para limpiar la lente, asegúrese de usar un soplador de aire o un limpiador de lentes especializado. Para limpiar la carcasa de plástico, use un paño suave y seco. No use ningún detergente que contenga alcohol o benceno.
- 4) No deje caer ningún objeto sobre el dispositivo ni golpee con fuerza el equipo.
- 5) No dirija la cámara hacia una fuente de luz directa o lámpara.
- 6) Evite el uso del equipo en cualquier entorno que no sea el sugerido en este manual.
- 7) Evite que el agua o cualquier otro líquido fluya directamente hacia el equipo.

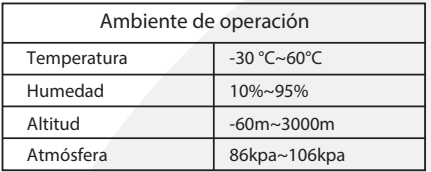

#### Instalación de las cámaras

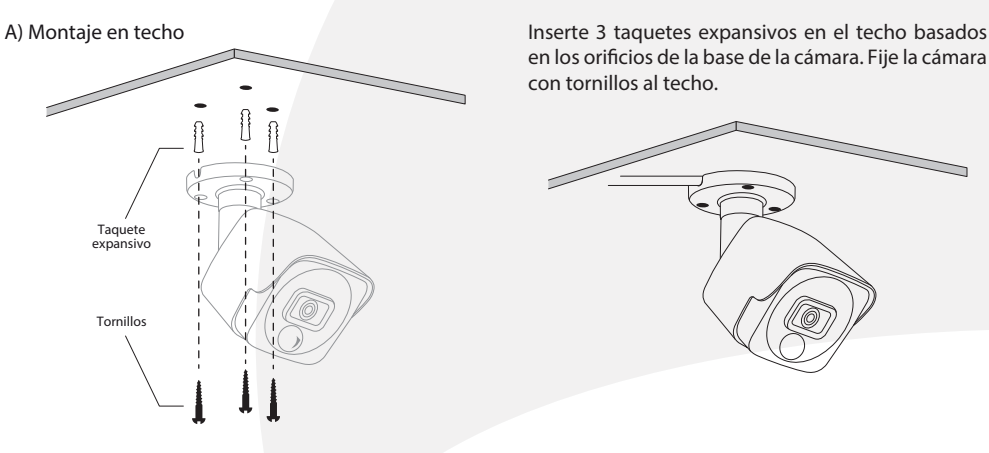

en los orificios de la base de la cámara. Fije la cámara con tornillos al techo.

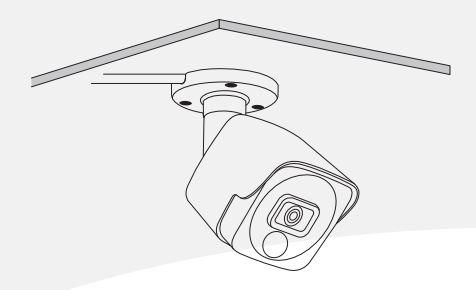

B) Montaje en pared

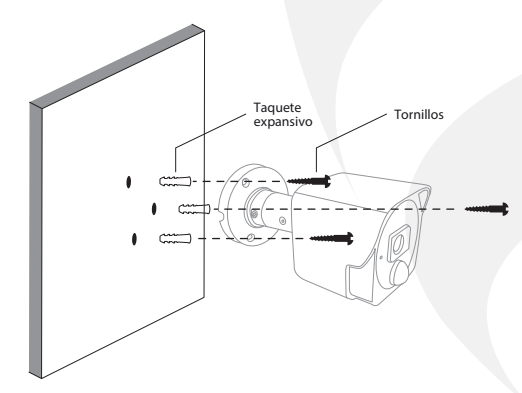

Inserte 3 taquetes expansivos en la pared basados en los orificios de la base de la cámara. Fije la cámara con tornillos a la pared.

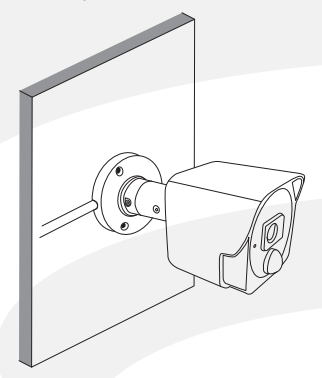

Diagramas de conexión min **Cable de corriente y video 4**<br>Gire para fiia (incluye 12 de 18.3 m c/u)  $\frac{60}{105}$  conector Salida de video<sup>"</sup> Entrada de video **and the** denti 7D ۵  $\blacksquare$ ╖  $\mathfrak{g}$ Entrada Salida de corriente de corriente **Cámaras (12)** Conectar a la Conectar al cable divisor entrada de video (**VIDEO INPUT**) Conectar con el cable de corriente y video **Adaptador ca/cc de 12 Vcc 3A** (incluye 1 por cada cable divisor) **Cable divisor de 6 salidas** (incluye 2 para las 12 cámaras)  $\overline{\phantom{a}}$   $\overline{\phantom{a}}$ Conectar a la toma de corriente Ê Conectar al Adaptador ca/cc de 12 Vcc 3A ÷. ÷ **4 6 8 9**  $\odot$   $\odot$ f. **1 2 3 5 7 10 11 12**

- 1) Entradas de video: Para conectar las cámaras. Gire para fijar los conectores
- 2) Entradas de audio: Para conectar un micrófono (no incluido) El micrófono debe contar con su propia alimentación.
- 3) Salida de audio: Para conectar un estéreo o amplificador de sonido. Ésta no es necesaria si se conecta el DVR vía HDMI al monitor.
- 4) Puerto VGA: Para la conexión tipo VGA con un monitor (cable no incluido). Ésta no es necesaria si se conecta el DVR vía HDMI al monitor.
- 5) Puerto HDMI: Para conectar la TV al DVR (cable no incluido).
- 6) Puerto PTZ: Para conectar dispositivos compatibles con RS-485.
- 7) Puerto Ethernet: Para conectar su router de forma alámbrica al DVR (cable no incluido).
- 8) Puerto USB: Para conectar dispositivos de memoria USB.
- 9) Entrada de corriente: Para conectar el adaptador ca/cc de 12 Vcc 2 A al DVR.
- 10) Led de encendido: Indica que el DVR está encendido.
- 11) Led del disco duro: Parpadea cuando el disco duro está activo. El dispositivo incluye un disco duro de 2TB preinstalado.
- 12) Puerto USB: Para conectar la unidad apuntadora (mouse).
- NOTA: Si desea agregar 4 cámaras más al sistema necesitará adquirir un adaptador ca/cc de 12 Vcc 2 A y un cable divisor de 4 salidas.

#### Configuración

Una vez realizadas las conexiones físicas del DVR y las cámaras:

- 1) Conecte la unidad del DVR a un monitor vía VGA o HDMI e instale una unidad apuntadora (mouse) en el puerto USB.
- 2) Con la ayuda de un cable de red conecte su router de internet al puerto Ethernet del DVR.
- 3) Con ayuda de la unidad apuntadora (mouse) empiece a configurar el sistema.
- 4) Al inicializar el sistema por primera vez, ajuste la resolución y establezca una contraseña segura.

NOTA: Guarde su contraseña en un lugar seguro.

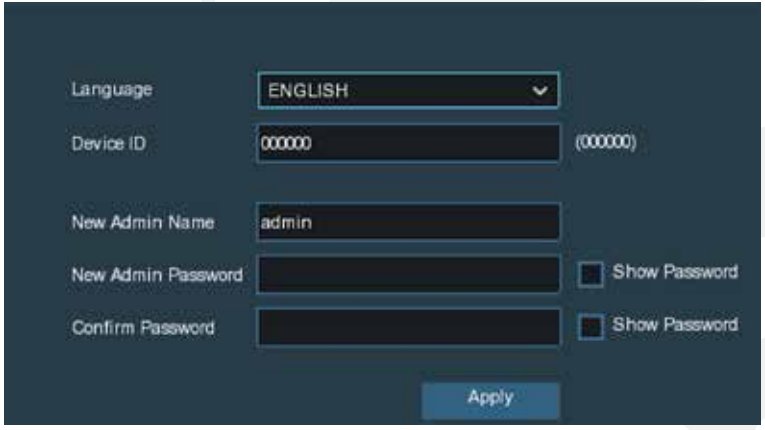

5) Ingrese la contraseña establecida para iniciar sesión en el sistema.

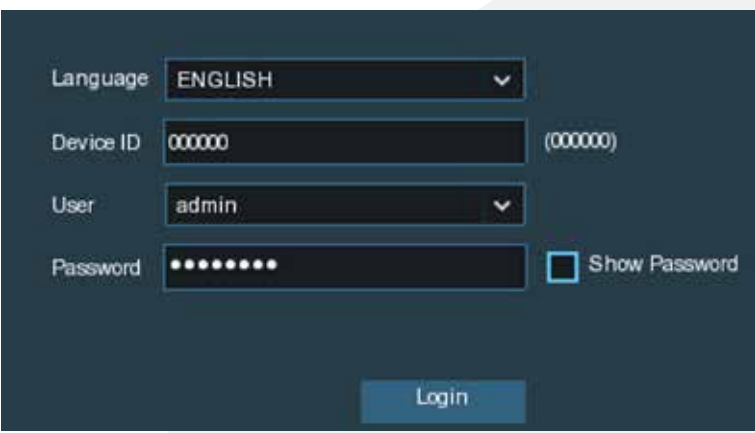

6) Use el asistente de inicio para configurar los diferentes parámetros del dispositivo.

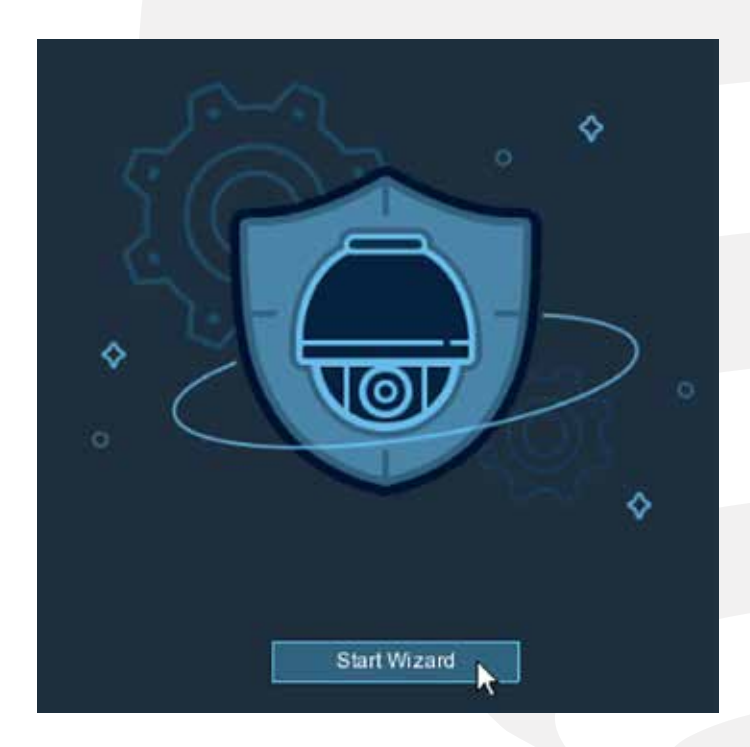

7) Network (red): Habilite la casilla DHCP para la configuración automática de la red y haga clic en "Siguiente".

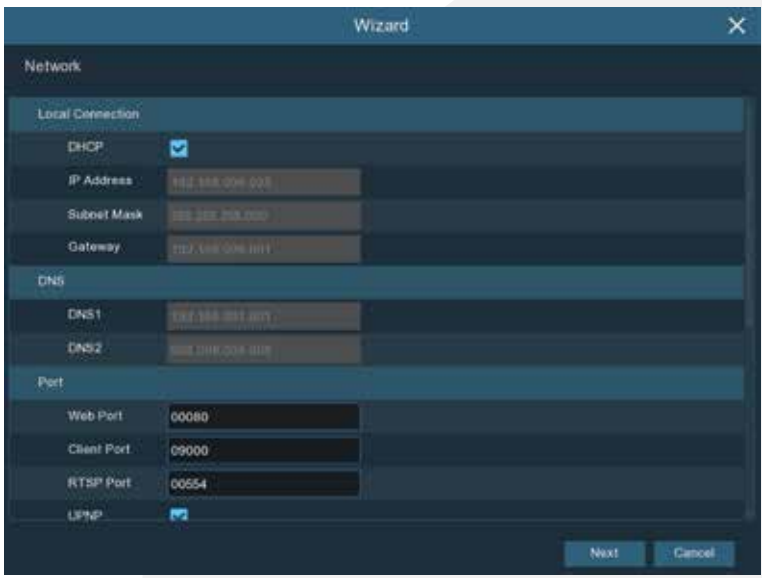

8) Ajuste la fecha y hora del sistema.

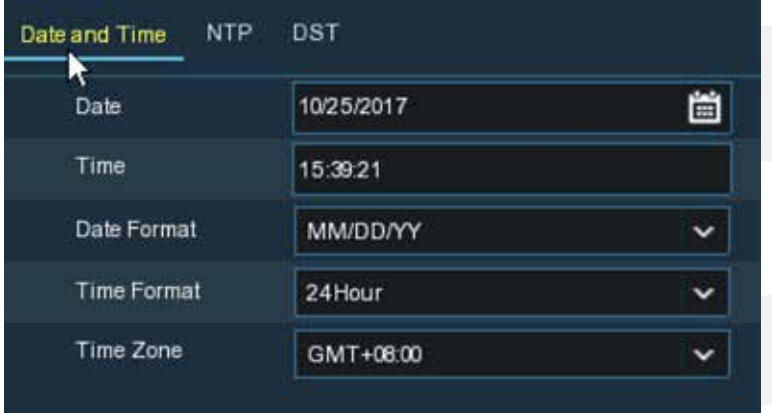

9) Si desea agregar una o varias cámaras IP al sistema, haga clic en el ícono "+" en el listado y después en "Siguiente".

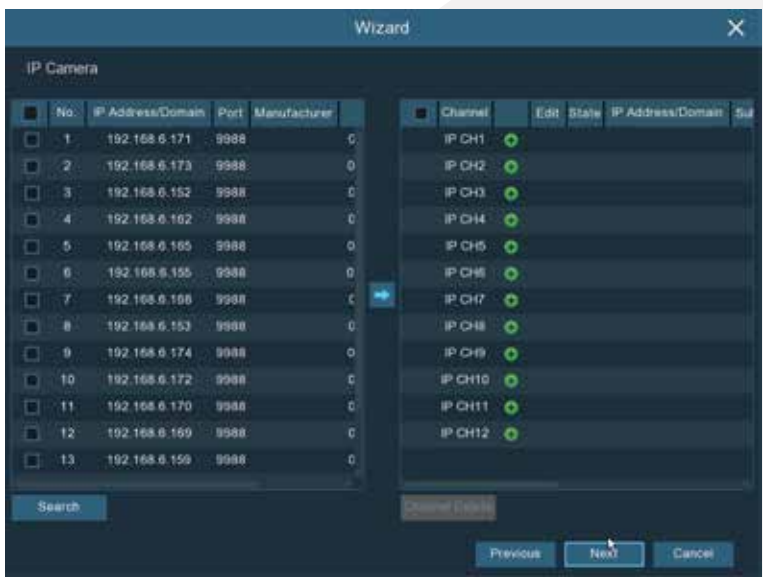

10) Si desea formatear el disco duro antes de empezar a usar el equipo, selecciónelo y haga clic en "Formato DISCO DURO". Una vez formateado, haga clic en "Siguiente" para continuar.

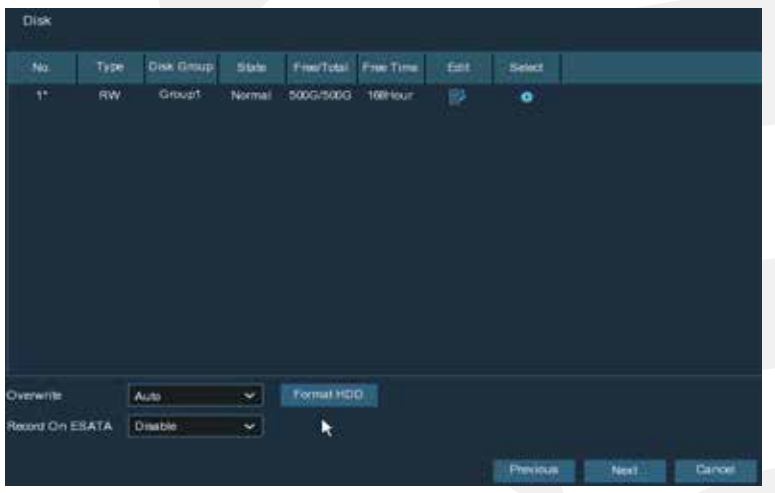

11) Seleccione la resolución del sistema que se ajuste a su monitor u omita este paso y continúe con el botón "Siguiente".

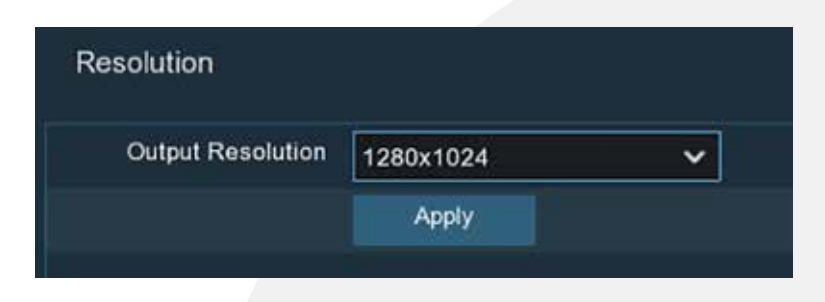

12) En la siguiente ventana podrá obtener la información del ID, así como el código QR para añadir el dispositivo en la APP 'RXCamView' a través de su teléfono móvil.

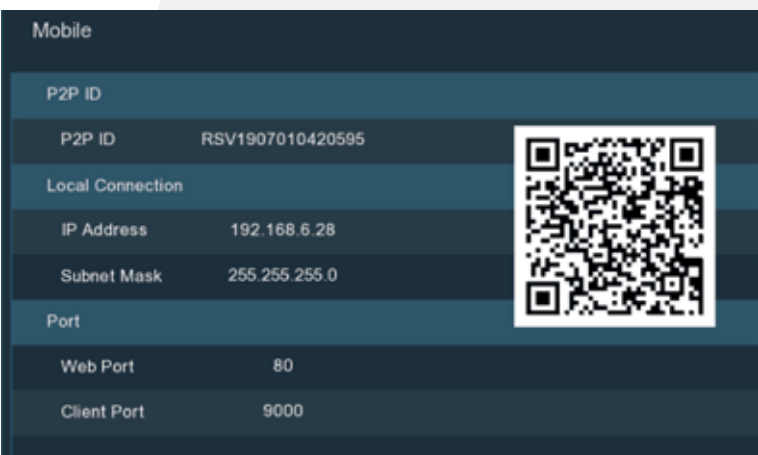

13) En la última ventana haga clic en botón "Finalizar" para salir del asistente de configuración.

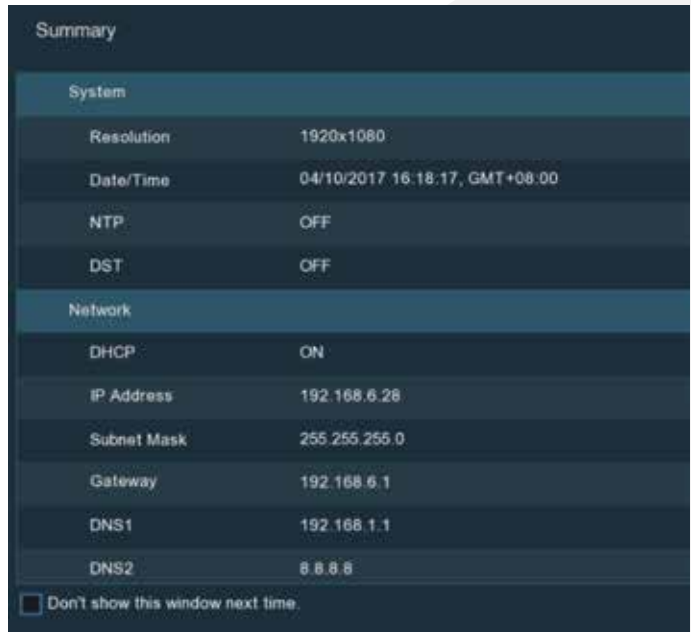

## Visualización en tiempo real

Esta interfaz muestra en tiempo real todas las cámaras conectadas al grabador digital.

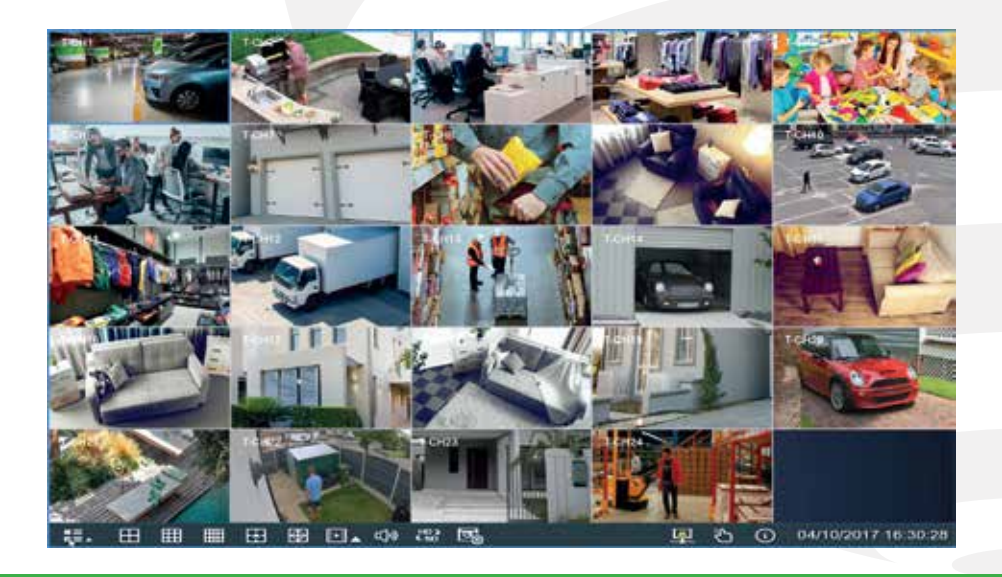

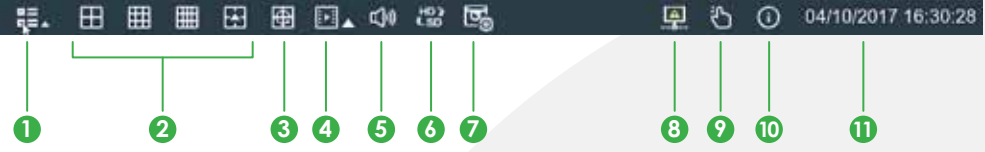

Barra de ajustes rápidos

- 1. Inicio: En la pantalla de vista en tiempo real, haga clic en esta opción (esquina inferior izquierdo) para entrar a la interfaz general de manejo que incluye las siguientes opciones:
- Admin: Permite cambiar usuario.
- Buscar: Permite ingresar a la interfaz de reproducción para consultar el contenido del disco duro.
- Configuración: Muestra el menú principal que incluye Canal, Grabación, Alarma, Red, Dispositivo y Sistema.
- Bloquear: Permite bloquear la pantalla para evitar el acceso indebido, el tiempo de bloqueo automático es de 60 segundos.
- Apagar: Permite apagar, reiniciar el sistema o cerrar sesión.
- 2. Vistas: Haga clic para elegir un diseño diferente de visualización en tiempo real.
- 3. Auto secuencia: Muestra en pantalla completa el primer canal luego cambia automáticamente al siguiente. El tiempo de vista completa es de 5 segundos antes de cambiar a otro canal.
- 4. Reproducción: Podrá utilizar este acceso directo para reproducir lo último que grabó en el DVR, los tiempos disponibles son: 5,10 y 30 segundos, 1 y 5 minutos.
- 5. Audio: Haga clic para ajustar el volumen de audio. Haga doble clic en el canal para escuchar.
- 6. Interrumpir transmisión: Haga clic para cambiar el modo de transmisión de todos los canales IP. Puede elegir entre la transmisión principal y la secundaria para la visualización en tiempo real.
- 7. Previsualización: Haga clic para cambiar la calidad de la imagen en pantalla. Puede elegir entre alta, media o baja. Estos efectos de previsualización no afectan la calidad de grabación.
- 8. Estado de conexión: Indica si el equipo está conectado a la red exitosamente o no.
- 9. Modo manual: Permite activar el modo de grabación manual.
- 10. Sistema: Para ver la información del sistema, del canal, de la grabación y del estado de la red.
- 11. Fecha/hora: Muestra la fecha y hora actual del sistema, podrá ajustar estos datos ingresando en Configuración -Sistema - Fecha y Hora.

### Reproducción

Si desea visualizar los videos grabados en el disco duro, haga clic en el ícono de inicio (esquina inferior izquierda de la pantalla) y seleccione "Buscar" para entrar a la interfaz de reproducción.

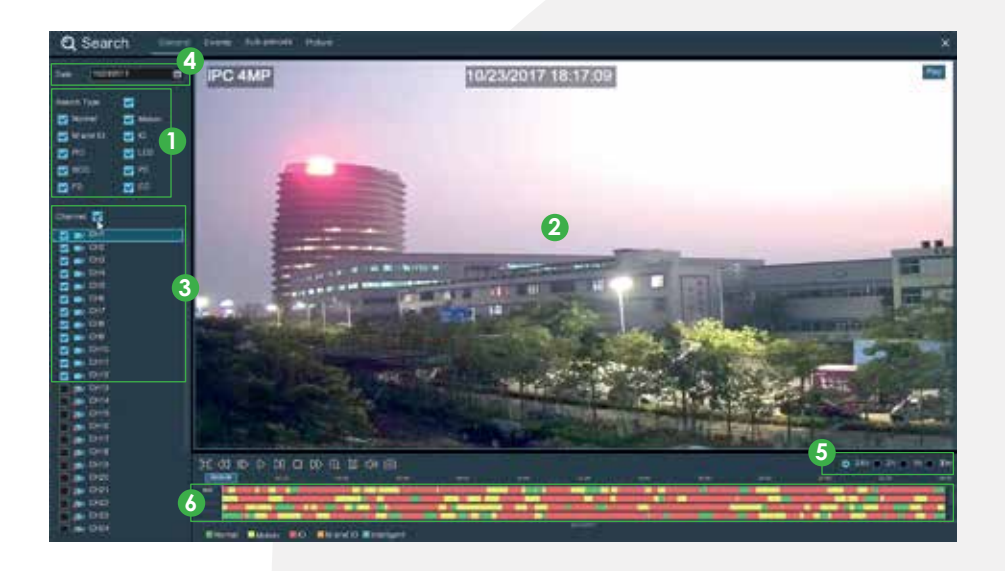

- 1. Tipo de reproducción: El DVR es compatible con 12 tipos de reproducción: "Normal", "PIR", "LCD", "PD", "CC", "Oclusión", "Movimiento", "PID", "SOD", "FD", "Sound", "Manual".
- 2. Pantalla: La pantalla en que se muestran los videos.
- 3. Canales: Puede seleccionar los canales de reproducción.
- 4. Fecha: Al desplegar muestra las fechas que tienen archivos de video subrayadas en rojo.
- 5. Hora del archivo: Muestra el rango de tiempo por minutos/horas para realizar la consulta.
- 6. Línea de tiempo: Muestra el curso de los archivos reproducidos.

#### Instalación de la APP

Busque la APP 'RXCamView' en APP Store o Play Store, descárguela e instálela en su dispositivo móvil o escanee alguno de los siguientes códigos QR.

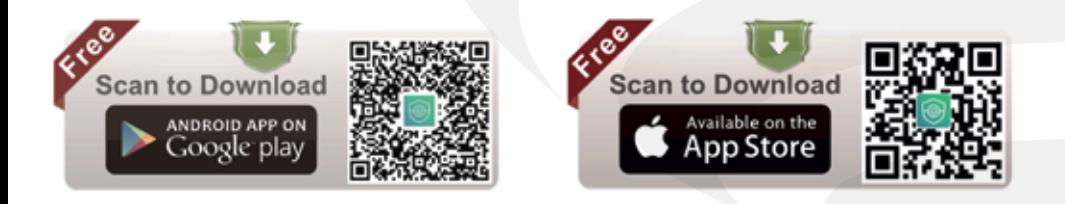

#### Añadir dispositivos en la APP

Existen 3 formas de añadir el dispositivo en la App: Escaneando el código QR, buscando el dispositivo en línea o añadiéndolo de forma manual.

1) Por código QR: Ingrese a la App "RXCamView", haga clic en el icono "+", permita a la App utilizar la cámara de su Smartphone, escanee el código QR que puede obtener en el monitor, después ingrese la contraseña establecida previamente al DVR, después haga clic en el botón "Guardar". Una vez añadido el dispositivo, haga clic en el icono de reproducción para empezar a monitorear desde su Smartphone.

NOTA: Para obtener el código QR haga clic en el ícono de "Sistema" desde el monitor.

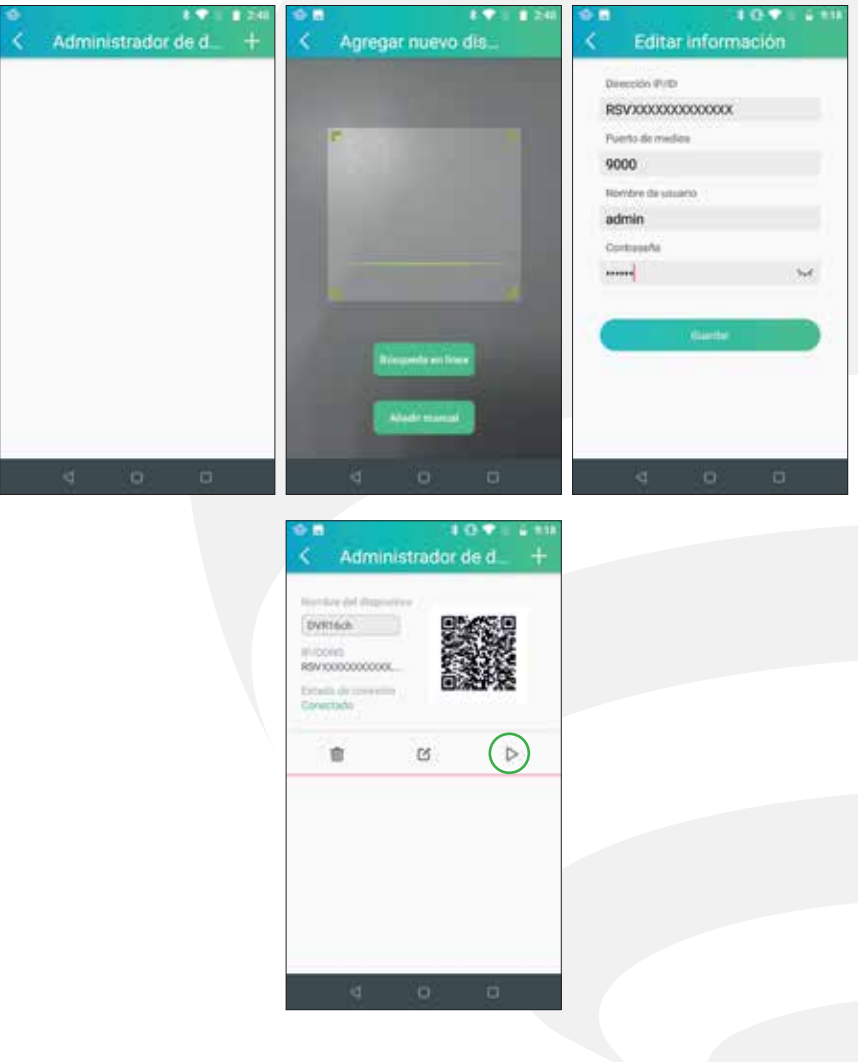

2) Por Búsqueda en línea: Ingrese a la App "RXCamView, haga clic en el ícono "+", luego en el botón "Búsqueda en línea", obtendrá el listado de dispositivos detectados, haga clic sobre el dispositivo que desee agregar, después en el campo "contraseña" ingrese la contraseña que estableció previamente en el DVR, haga clic en "Guardar" y nalmente en el ícono "Reproducir" para comenzar a monitorear.

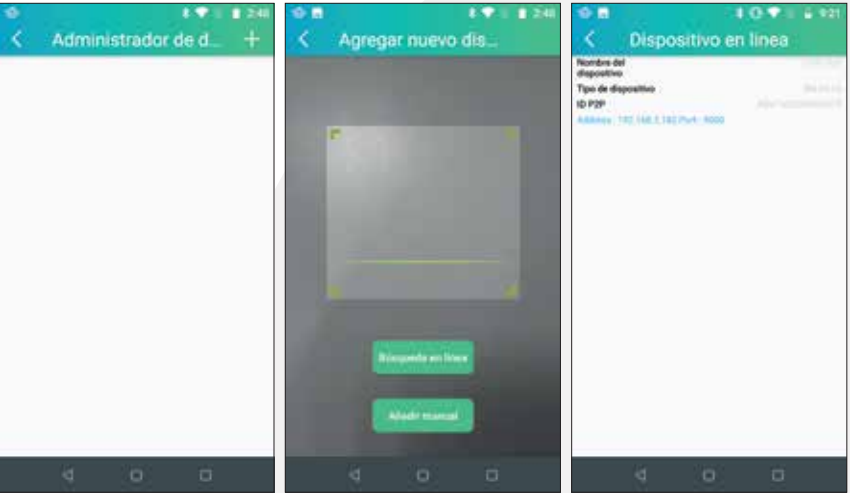

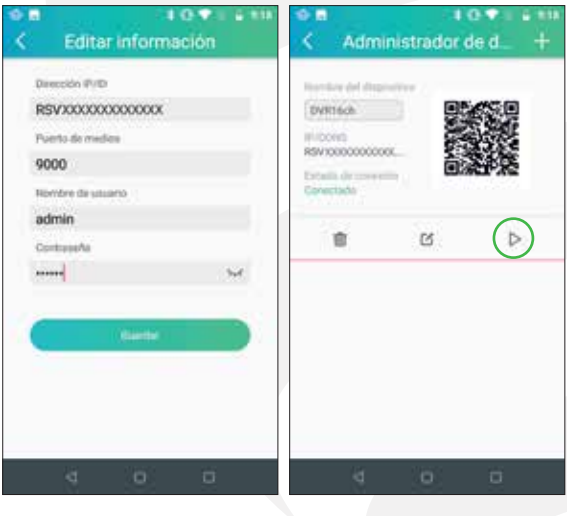

3) Añadir manual: Ingrese a la App "RXCamView" haga clic en el icono "+", luego clic en el botón "Añadir manual".

Ingrese en el campo "Dirección IP/ID" el P2P ID del DVR y en el campo "Contraseña" ingrese la contraseña que estableció previamente en el DVR, después haga clic en el botón "Guardar" y finalmente en el ícono "Reproducir" para comenzar a monitorear.

Nota: Para obtener el P2P ID haga clic en el ícono "Sistema" desde el monitor.

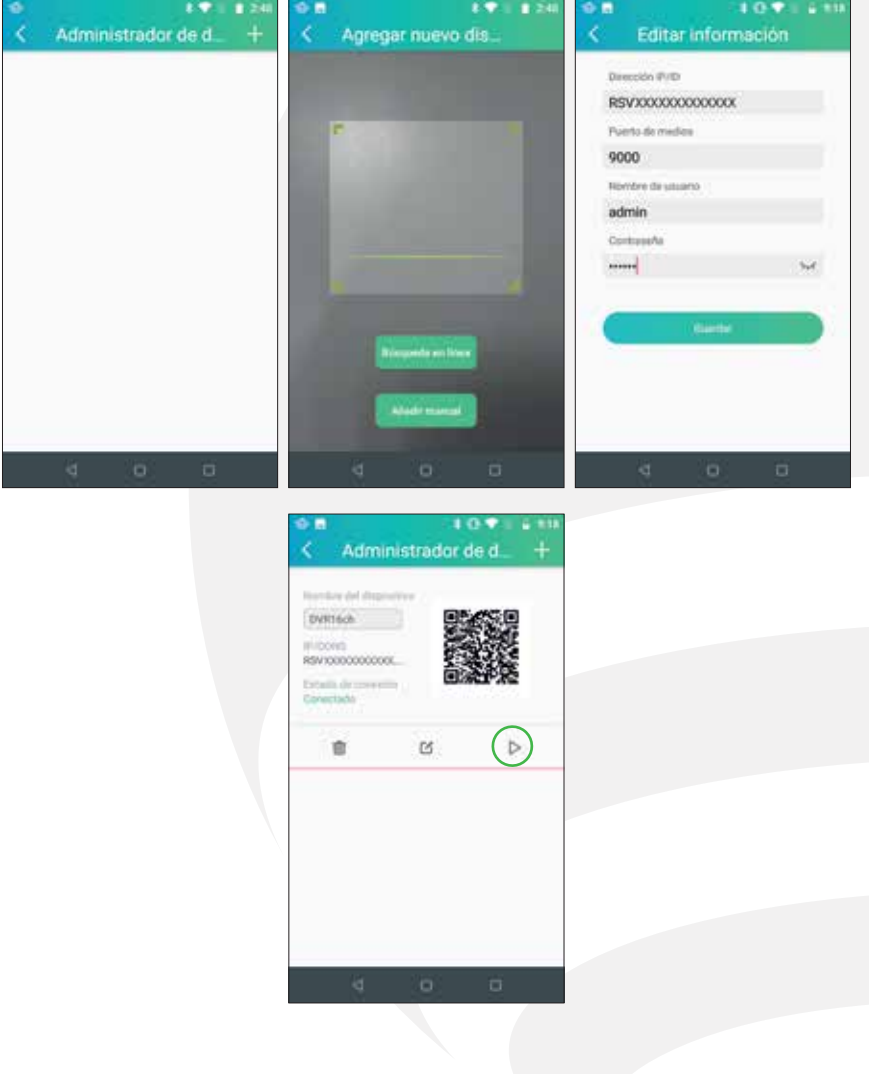

## Especificaciones técnicas

Grabador: 12 Vcc 2 A Salida: 5 Vcc 100 mA

Adaptador de ca/cc (DVR): Entrada: 100 – 240 V~ 50/60 Hz 1,5 A Máxima Salida: 12 Vcc 2 A

Cámaras x 12: 12 Vcc 500 mA Adaptador de ca/cc (Cámaras) x 2: Entrada: 100 – 240 V~ 50/60 Hz 1,5 A Máxima Salida: 12 Vcc 3 A

Unidad apuntadora (Mouse): 5 Vcc 100 mA Control remoto: 3 Vcc (2 Baterías AAA de 1,5 Vcc cada una incluidas)

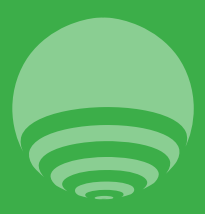

IMPORTADOR: Zutto Technologies S.A de C.V Avenida Ejército Nacional No.505 Interior 1602, Col. Granada C.P 11520, Delegación Miguel Hidalgo,. Ciudad de México, R.F.C.: ZTE161017KT6 Tel.: (0155) 6844 7575